# **My NHBC Portal.**

Uploading documents

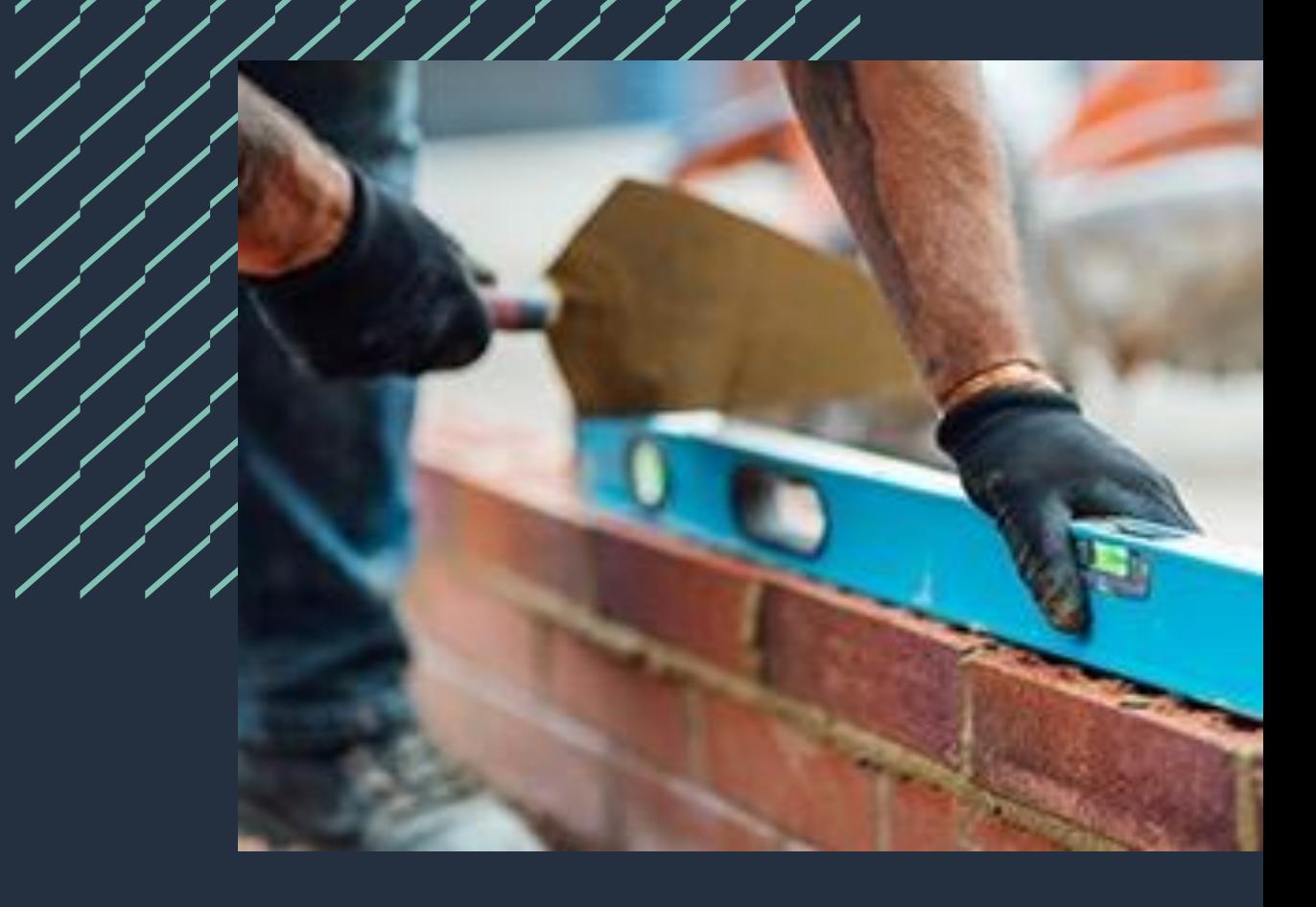

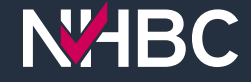

## **Organisation documents**

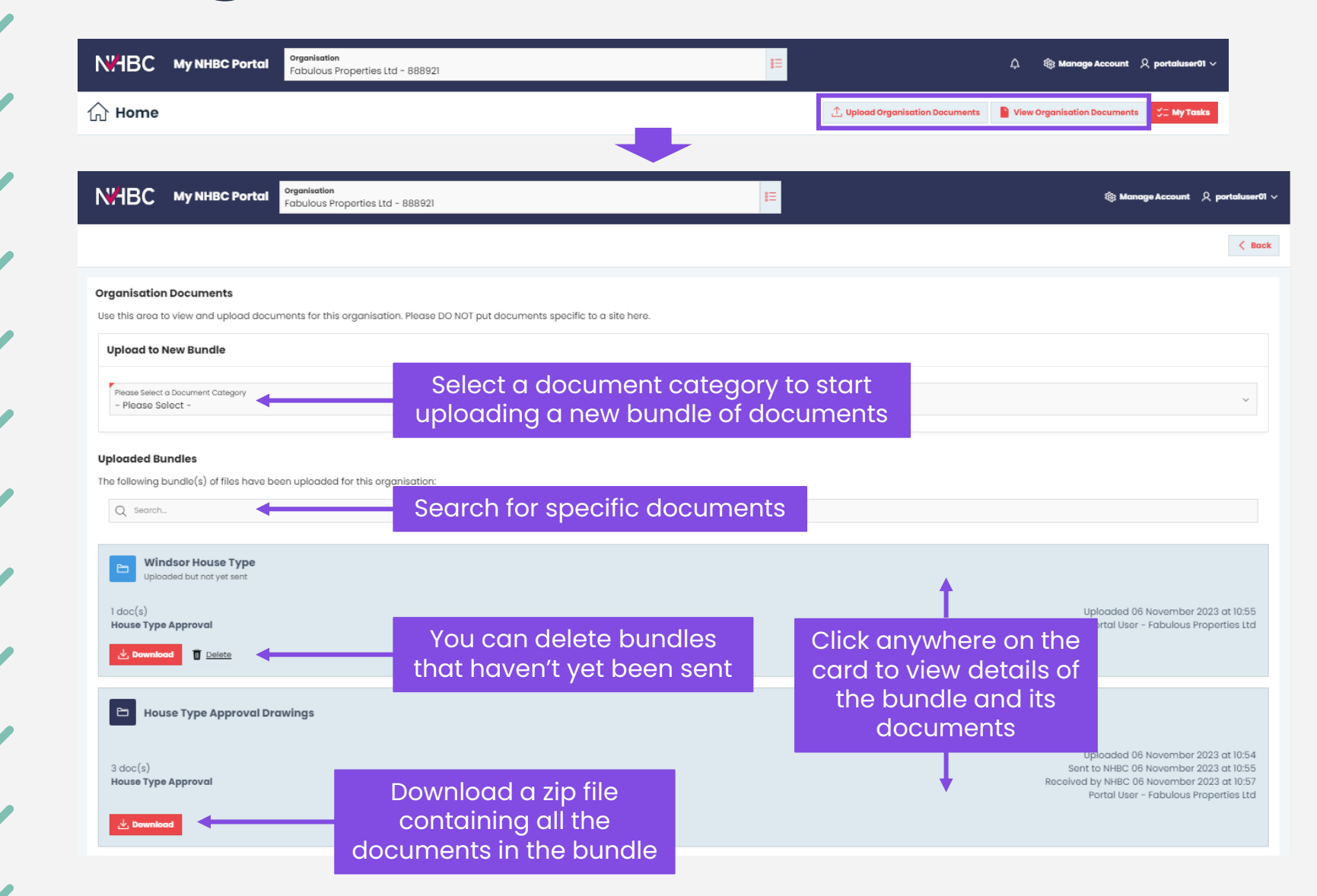

If you need to send documents to NHBC that do not relate to a specific site, use the Upload or View Organisation Documents buttons at the top of the home page.

Here you can upload and send documents without selecting a site, such as Type Approval information and correspondence relating to your organisation and/or NHBC registration.

## **Site documents**

In this section you can find all of the sites you have access to for the selected organisation. You can view your site access and request changes using the 'Manage Account' at the top of the page.  $\begin{bmatrix} D_{11} & E \times P C \end{bmatrix}$  $Q$  Status Active  $|$   $\times$ Card View Conditions & **NHBC Site Your Site** <u>Favourite</u> Delete Docs To Docs From No. of Reference **Site Address Reference Site Nam** Plots Site **RIs NHBC NHBC** Regist New Site, Milton Keynes 0006150390 New Site ☆ View Active View View **MK56** In this section you can find all of the sites you have access to for the selecte N'HBC My NHBC Portal abulous Properties Ltd - 888921  $Q$  Status Active  $\vert \times$ New Site, Milton Keynes, MK56 NHBC Site Ref: 0006150390 Site Name: New Site Your Site Ref: New1  $\mathbb{Z}$  Edit East View, Milton Keynes, MK56 New Site, Milton Site Overvie **Conditions & RIS** Docs to NHBC **Docs from NHBC Plot Registra Site Overview** Your Site Ref: N/A Your Site Ref: NHBC Site Ref: NHBC Site Ref: 0006150137 Site Details Site Name: Site Name: **East View Site Phase 1** Plot Count: Plot Count:  $10$ Plot Info  $\frac{1}{24}$  Add Favourite  $\frac{1}{24}$  Add Favourite  $^{\circ}$  $B =$ N'HBC My NHBC Portal condition Plot Conditions & Docs t **NHBC** NHR East View, Milton Keynes, MK5 6 HIDO Cito Dof: 0006150127 Conditions £ Ph West View, Milton Keynes, MK56 Site Ove Conditions & Die Docs to NH **NHBC Contacts** Filter List by Plot Number(s)

Conditions

 $\triangledown$  Apply Filt

From the Sites page you can click on the quick link in either the Card or Report view to take you straight to the 'Docs to NHBC' page for any site.

Alternatively, if you have already selected your site, just click on the 'Docs to NHBC' button.

You can also upload documents using the 'Upload & Send Documents' button on the Conditions & RIs page for a site.

**NABC** 

#### **Site documents – select documents**

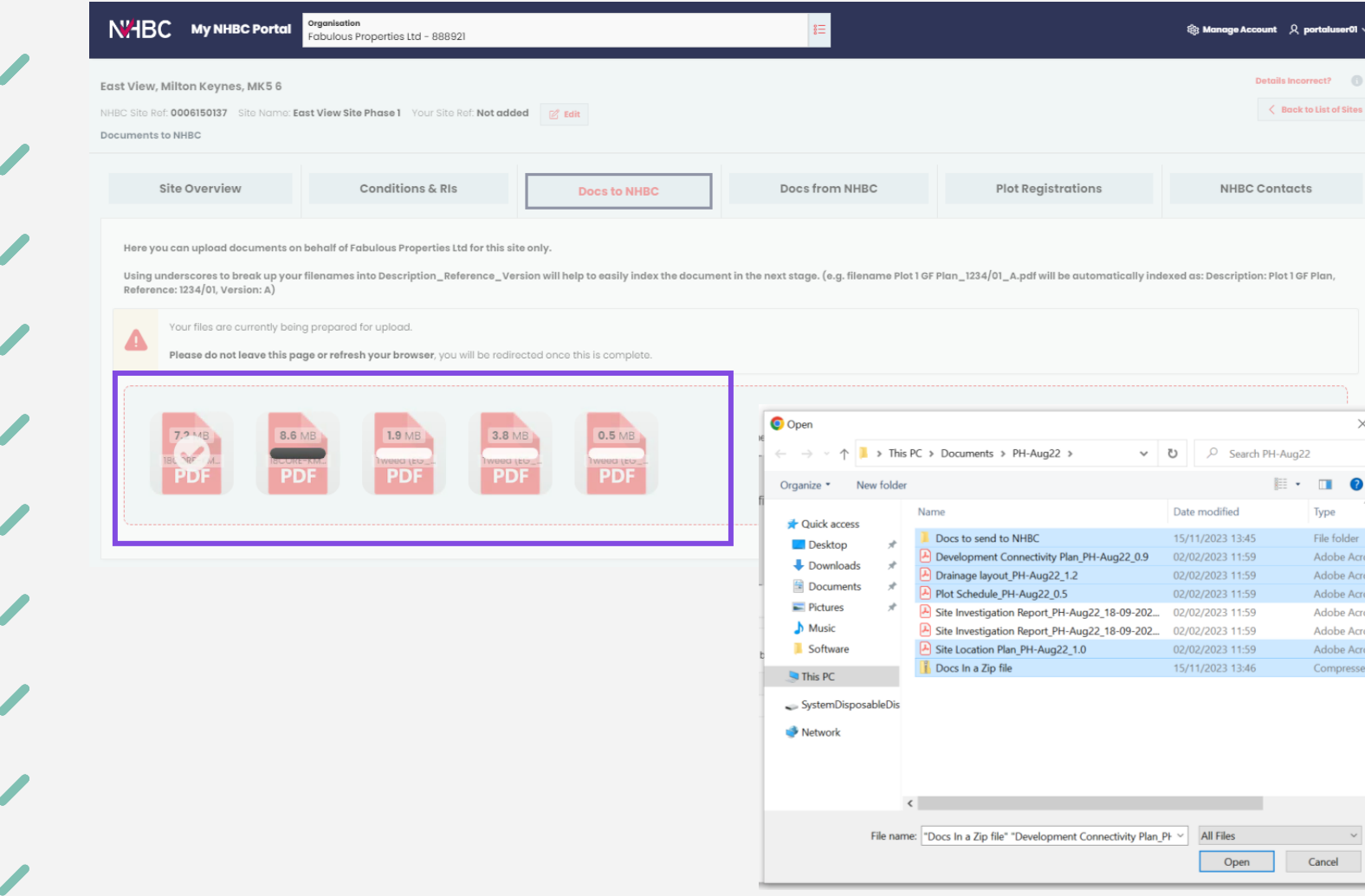

You can select documents to upload into a new bundle by dragging files, folders or zip files into the upload area, or click into the area to open the document selection window and select the files you require.

An initial scan of the documents will be carried out to prepare them for uploading. Whilst this is happening, please do not leave the page or refresh your browser.

Once this has been completed you will be automatically taken to the Bundle Details page for your bundle of documents.

**NZHBC** 

## **Site documents – upload files**

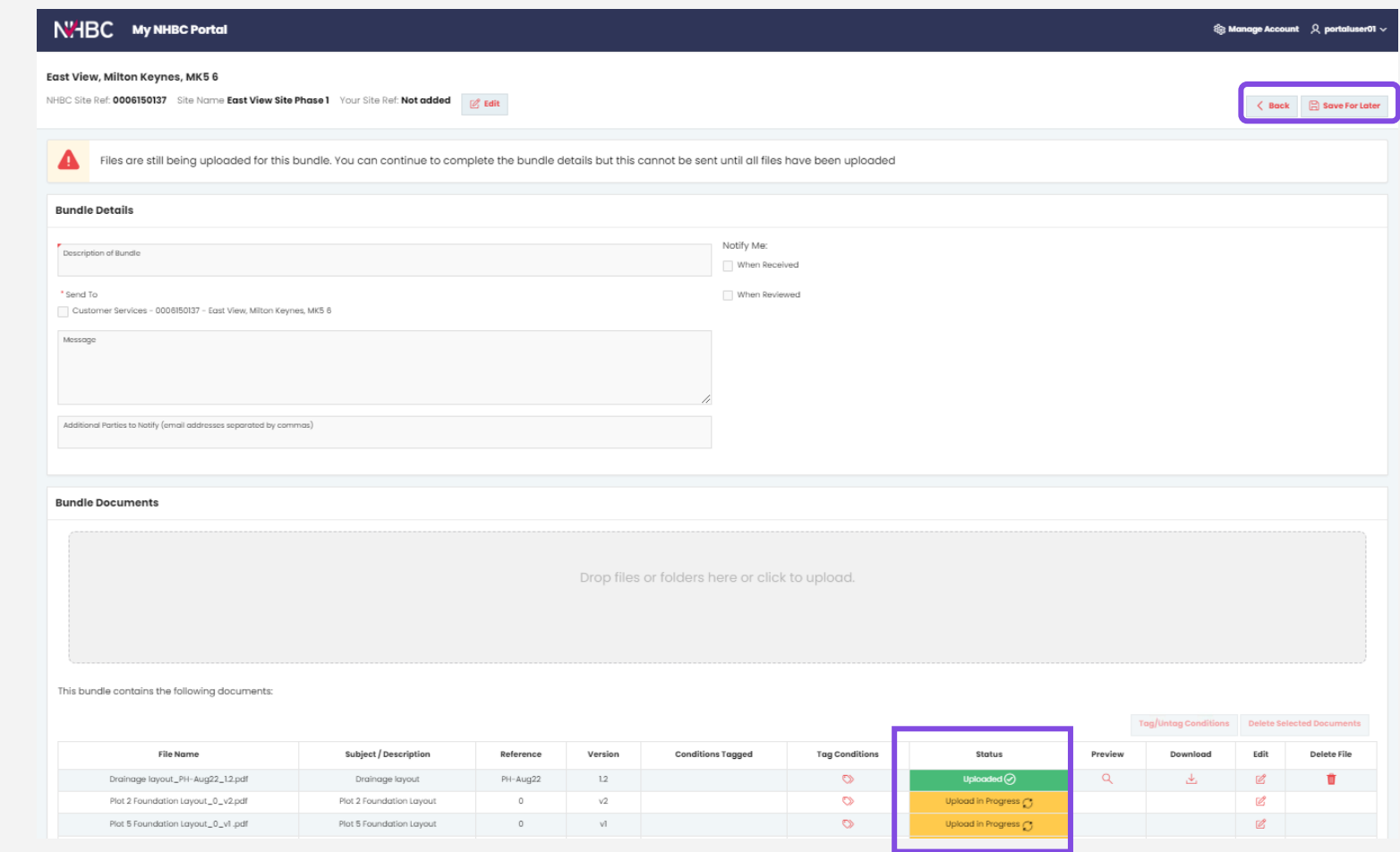

Whilst your files are uploading you can continue to enter details of the bundle on this page.

You can see the upload status of each file in the table at the bottom of the page.

Once all files have been uploaded and you've completed the required details, you will be able to send the bundle of documents to us.

If you have large files to upload you can click 'Back' or 'Save for Later' (if you have entered bundle details) and carry on using the portal for other tasks – but note that you will need to return here to send the documents to us.

#### **Site documents – edit bundle details**

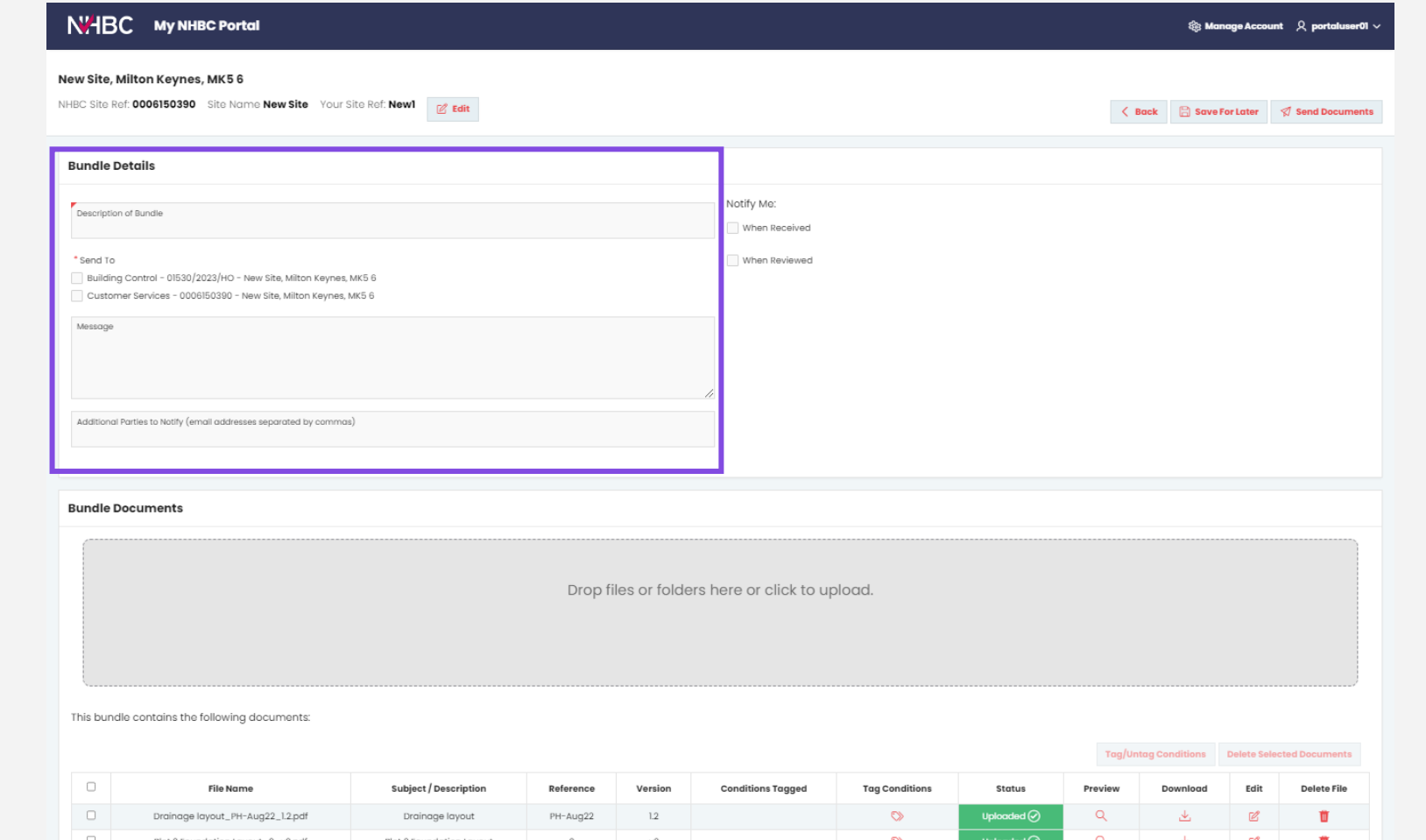

Give the bundle a description this will be used as the title, so make it useful if you want to easily find the bundle later.

Select the department(s) you want the documents to go to. Please note: Customer Services typically only need information relating to plot registrations or the set-up of your site or Initial Notice, not technical documents.

You can add a message to send to us with your documents.

When you send your documents to us you can also notify other parties by email (separating multiple email addresses with a comma).

**N<sub>H</sub>BC** 

#### **Site documents – bundle documents**

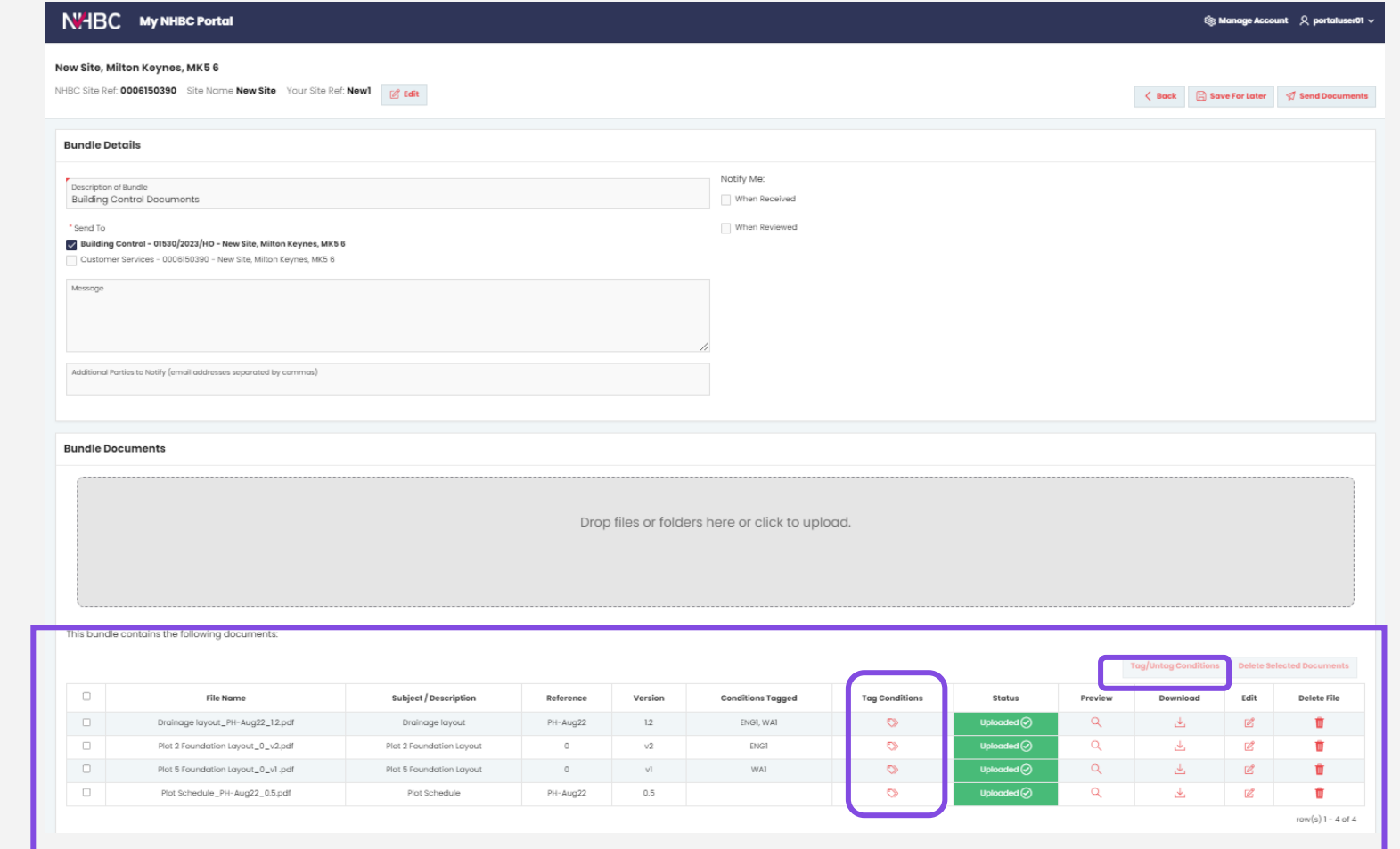

The lower section of the page lists the files you previously selected for upload. Each file has an upload status displayed, clearly showing if the upload is in progress, complete or the file has been rejected.

If you are sending documents to clear certain conditions, you can 'tag' the condition(s) against the relevant file. This will help make it clear to your NHBC contact why the document has been sent, it also makes the document available from the condition/RI screen.

You can also use the checkboxes to select and 'tag' multiple conditions at the same time.

## **Site documents – file naming**

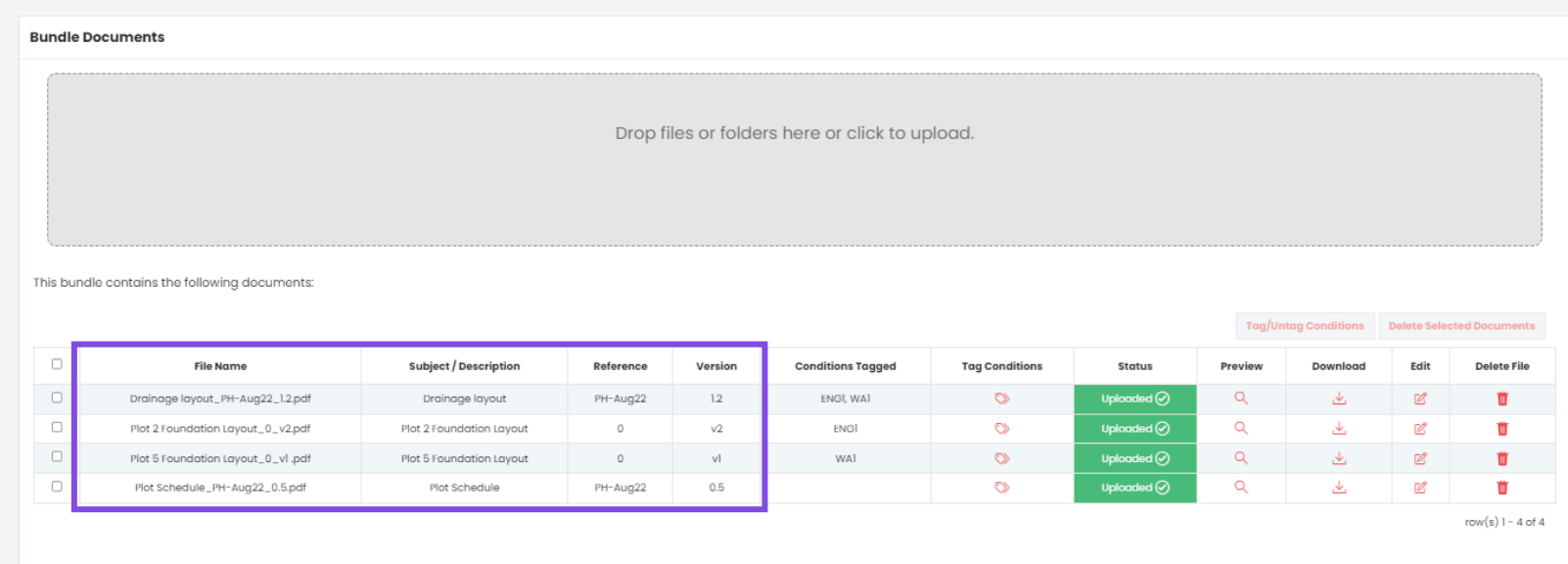

Each file you have uploaded will be listed on screen.

The naming of files before submission helps ensure the information is reviewed as quickly as possible by us.

Use underscores to break up your filenames into Description\_Reference\_Version and the fields will be automatically populated for you.

**Subject/description:** The plot number/block name/area of site/technical condition ref. and type of document.

**Reference:** Drawing number or report number.

**Version:** Drawing revision number or date of report.

### **Site documents – send to NHBC**

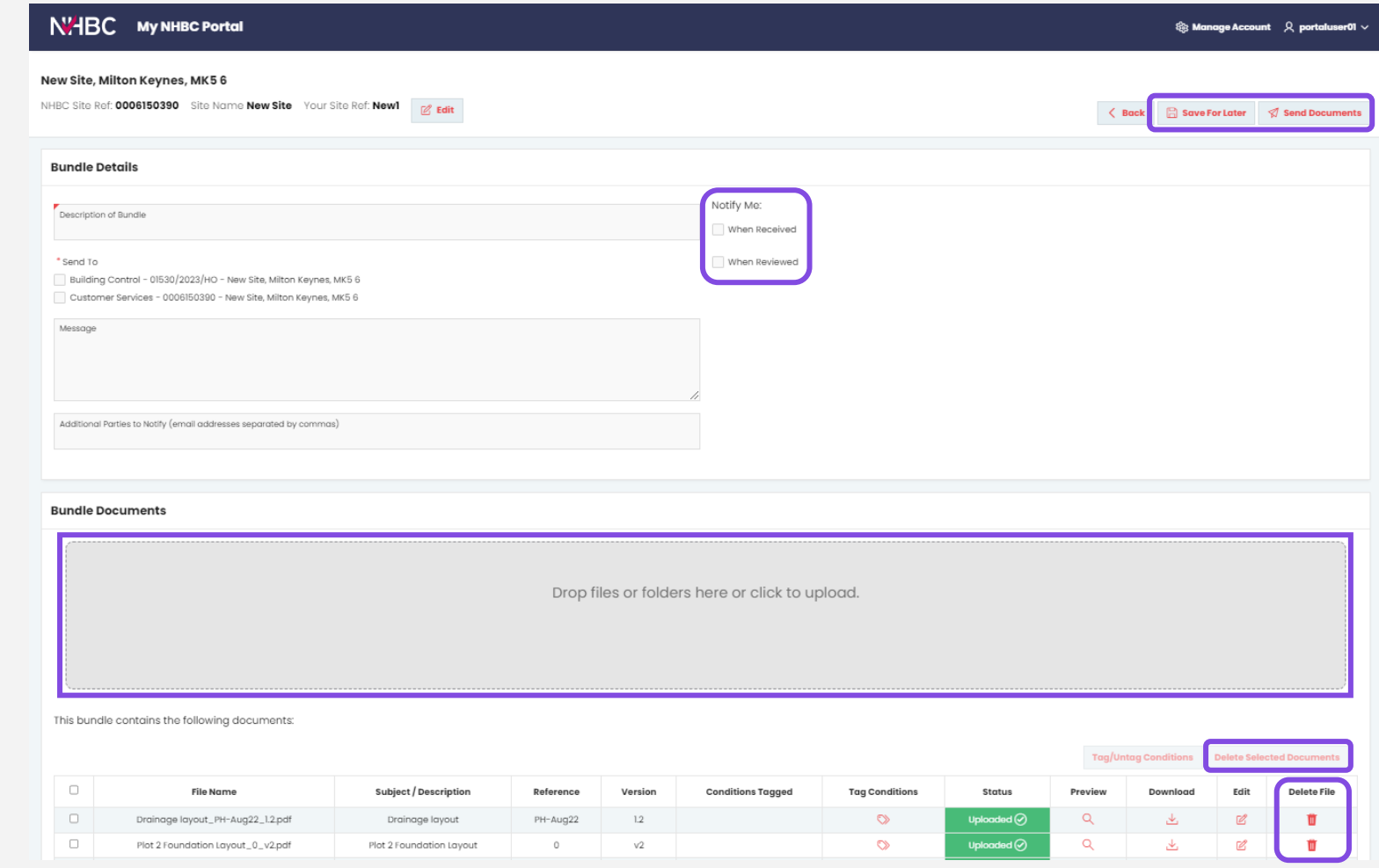

You can add documents to the bundle by dropping them into the upload area or clicking to open the file selector.

If you are not yet ready to send the bundle to us you can use the 'Save for Later' button and return later to amend or send.

You can delete files by clicking the delete icons or select and delete multiple files using the 'Delete Selected Documents' button.

You can choose to receive an email notification when the bundle has been received and/or reviewed by us.

Once you are happy with the bundle, click 'Send Documents'. Once sent the information can no longer be edited.

**N<sub>H</sub>BC** 

#### **Site documents – documents sent to NHBC**

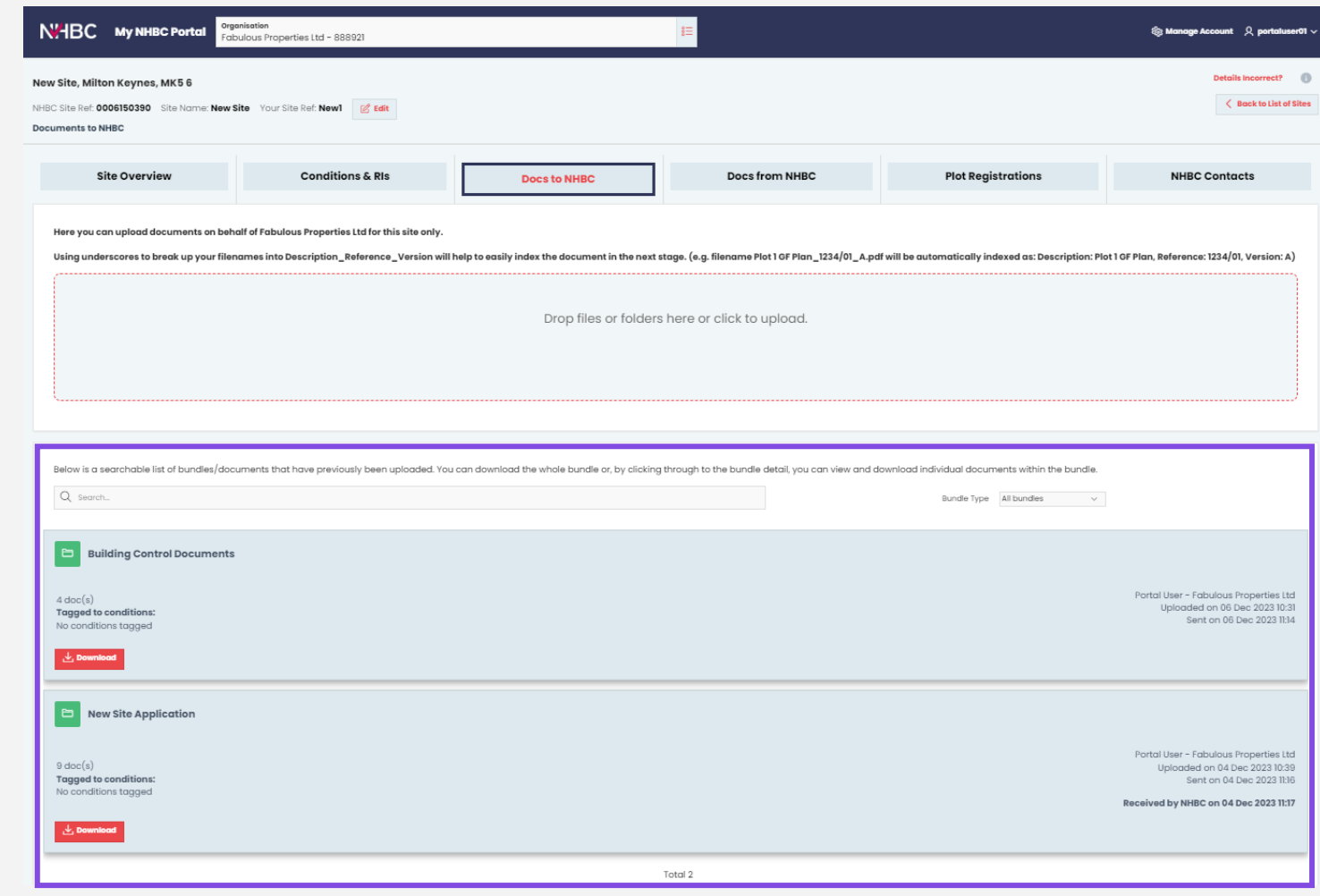

All documents uploaded and submitted using My NHBC Portal will be available to view and download.

You can search uploaded bundles for a specific document and filter to show particular types of bundle.

You can see all bundles submitted for a specific site, along with key information including when it was uploaded, who sent it and when.

You can download a zip file containing all the documents in the bundle by clicking the Download button.

Click on a bundle to view the details and contents of the bundle.

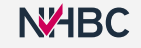

#### **Site documents – view bundle details**

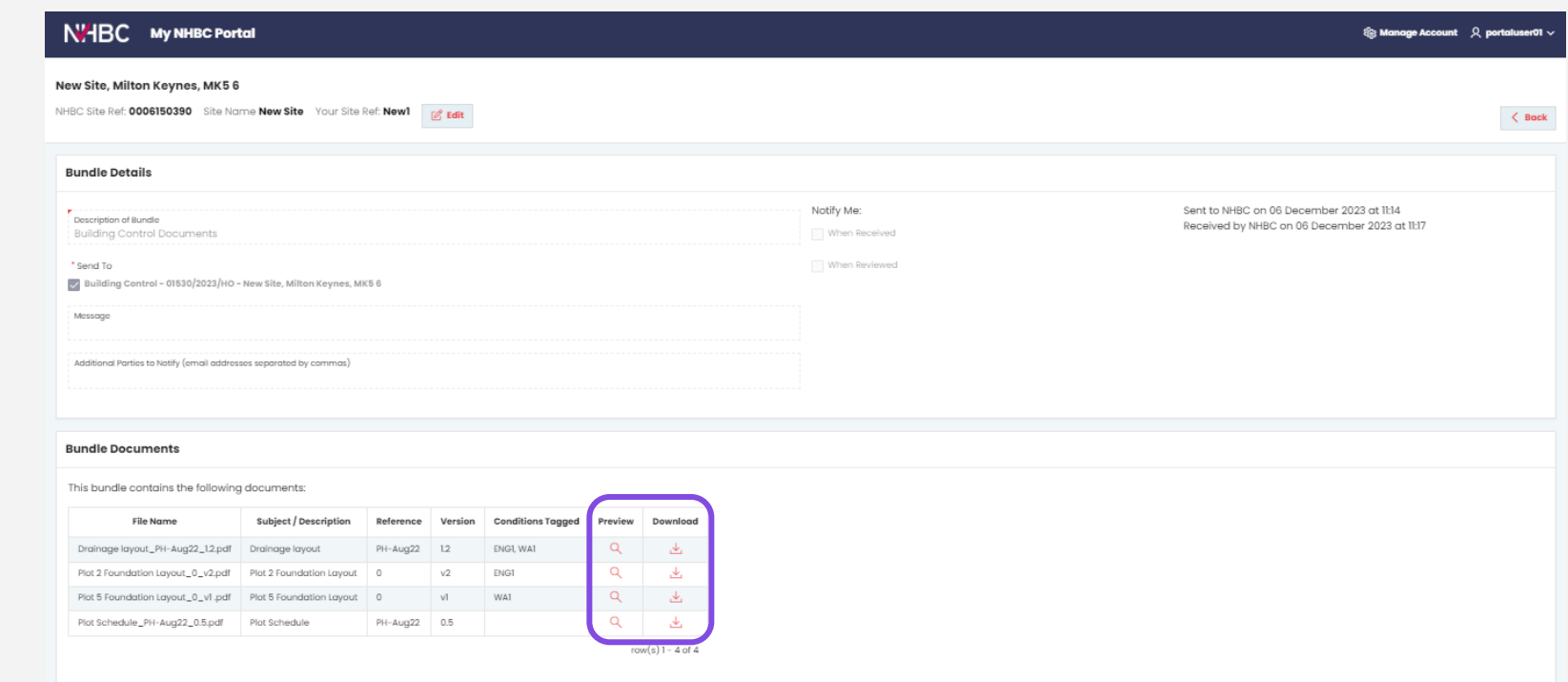

You can view (but not edit) details of sent bundles.

If you want to view an individual document within the bundle, click on the Preview button.

Alternatively, you can download and save a copy of a document using the Download button.

## **Site documents – conditions & RIs**

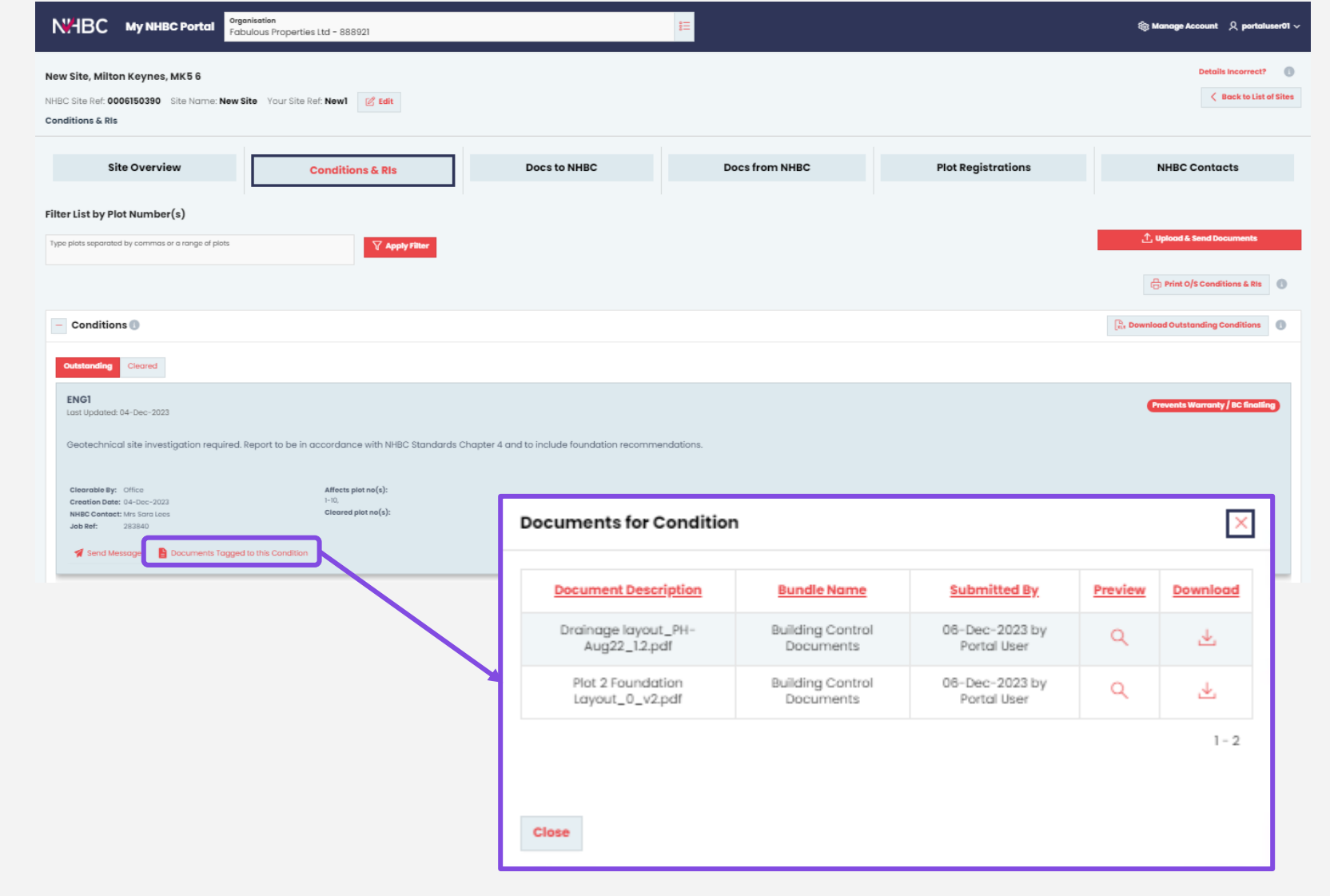

If you tagged any files with conditions they will also be listed against that particular condition on the 'Conditions & RIs' screen.

Simply click the 'Documents Tagged to this Condition' link to see details of the tagged documents.

## **Need support?**

For more information about My NHBC Portal, please contact NHBC's Portal Support team on 0344 633 1000 or email us at [onlinesupport@nhbc.co.uk](mailto:onlinesupport@nhbc.co.uk)

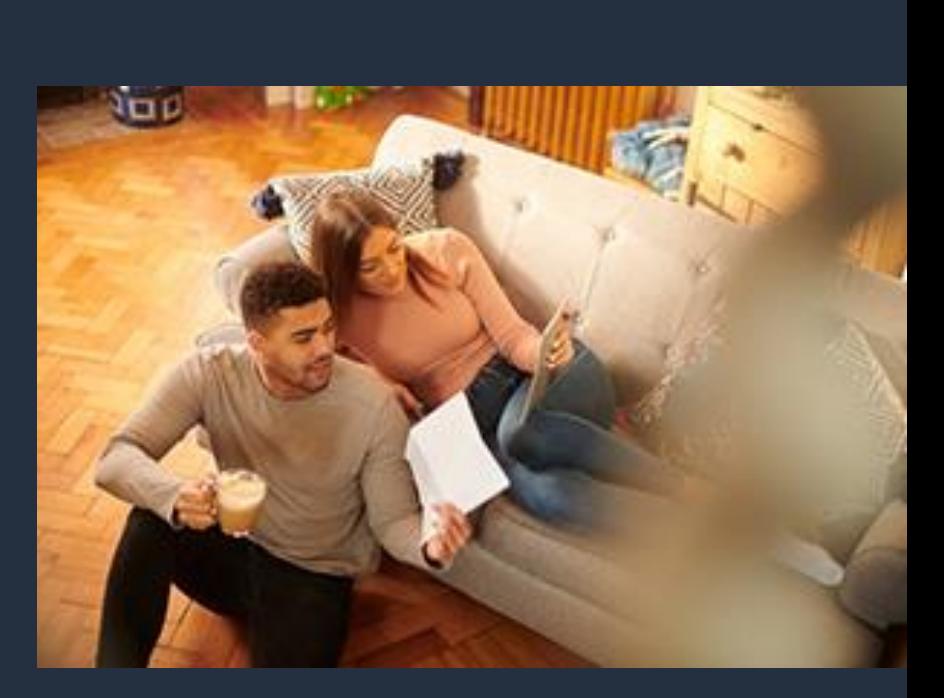